## **Action Buttons**

During this worksheet you will learn how to use action buttons and start your Choose Your Own Adventure Assignment. The first thing you will have to do is come up with a story for your adventure.

- 1. Start Power Point and create a title slide. This will be the title of your story.
- 2. Create a second slide. This will be the start of your story adventure. Be sure to create at least three possible routes that the reader can take. Insert these 3 blank slides.
- 3. Return to the second slide. You will need to create three action buttons on this slide, one for each route. To create the action button you will need to click Insert→Shapes→Action Buttons
- 4. Draw the button on your slide. The following screen will appear:

To edit the action settings Click Hyperlink to: Select Slide

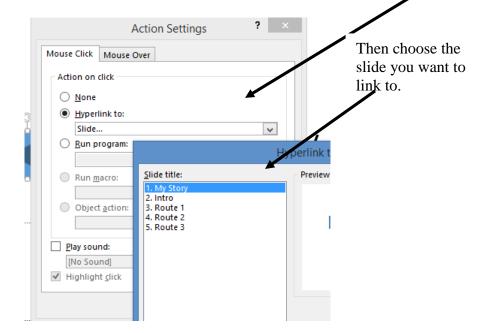

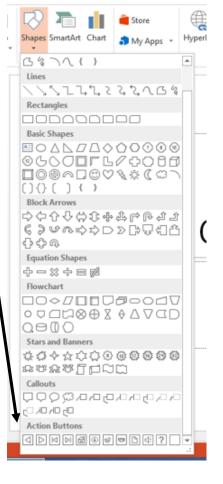

- 5. The button will only work when you play the slide show not in while you are working on it. Be sure to test you buttons to make sure they work.
- 6. Continue to complete your story in this manner.